## 操作説明書 (受注者向け)

### BOX へのログイン

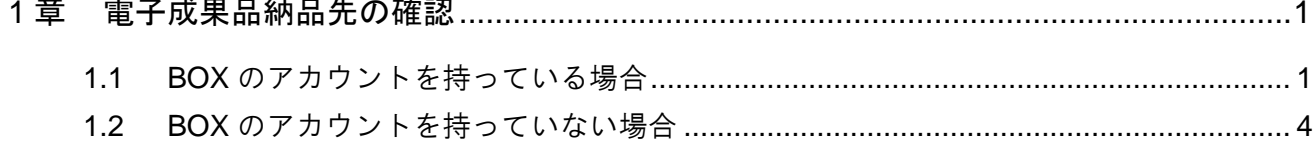

# <span id="page-2-0"></span>1章 電子成果品納品先の確認

本マニュアルは、県土整備データ共有プラットフォームにおいて、受注者がクラウドストレージ(BOX)にログインするため の方法を示します。ログインができましたら、BOX 内にある利用マニュアルに則って、電子成果品をアップロードしてくださ い。

県の担当者より、電子成果品の納品先をお知らせするメールが送信されます。メールを受信しましたら内容を確認し、納 品先の確認をお願いします。

### <span id="page-2-1"></span>1.1 BOX のアカウントを持っている場合

① メール本文の内容を確認していただき、「フォルダに移動」をクリックします。

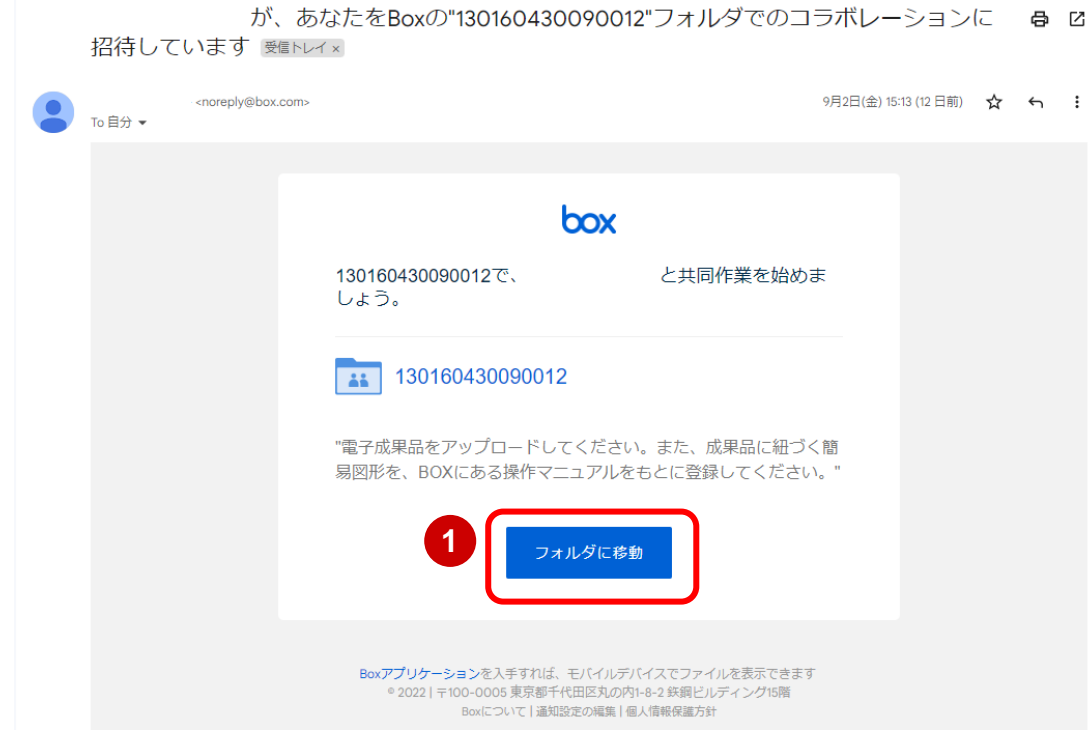

 WEB ブラウザにて BOX サイトのログイン画面が表示されるので、メールアドレスを入力後「次 へ」ボタンをクリックします。

※ブラウザは Google Chrome か Microsoft Edge を活用してください。

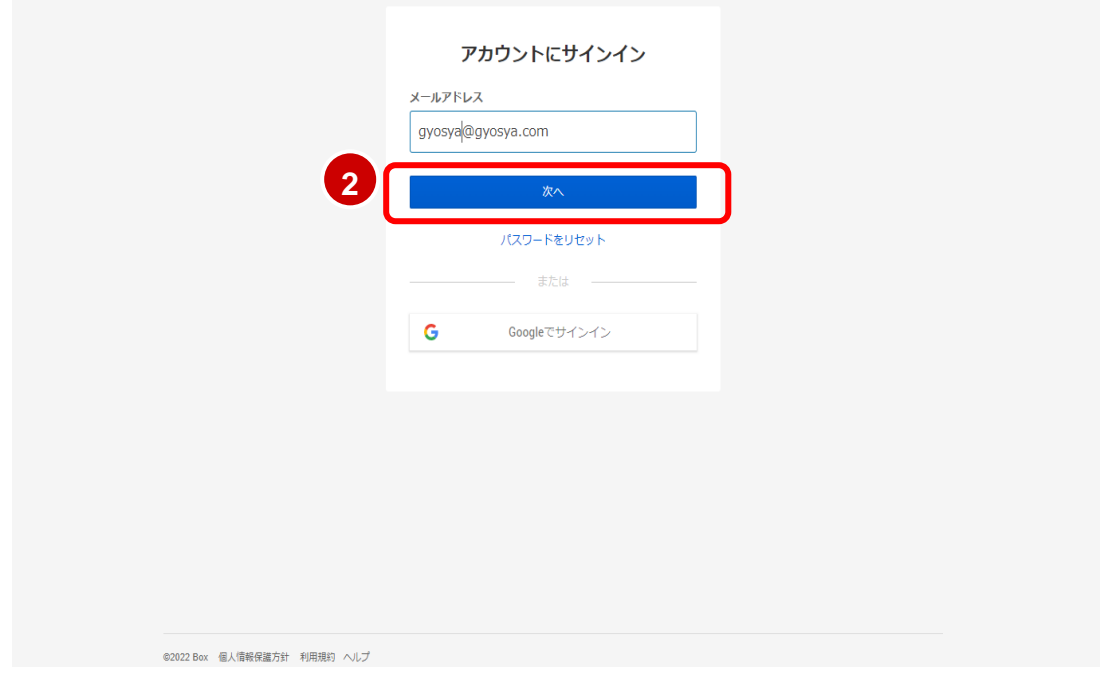

パスワードを入力し、「ログイン」ボタンをクリックします。

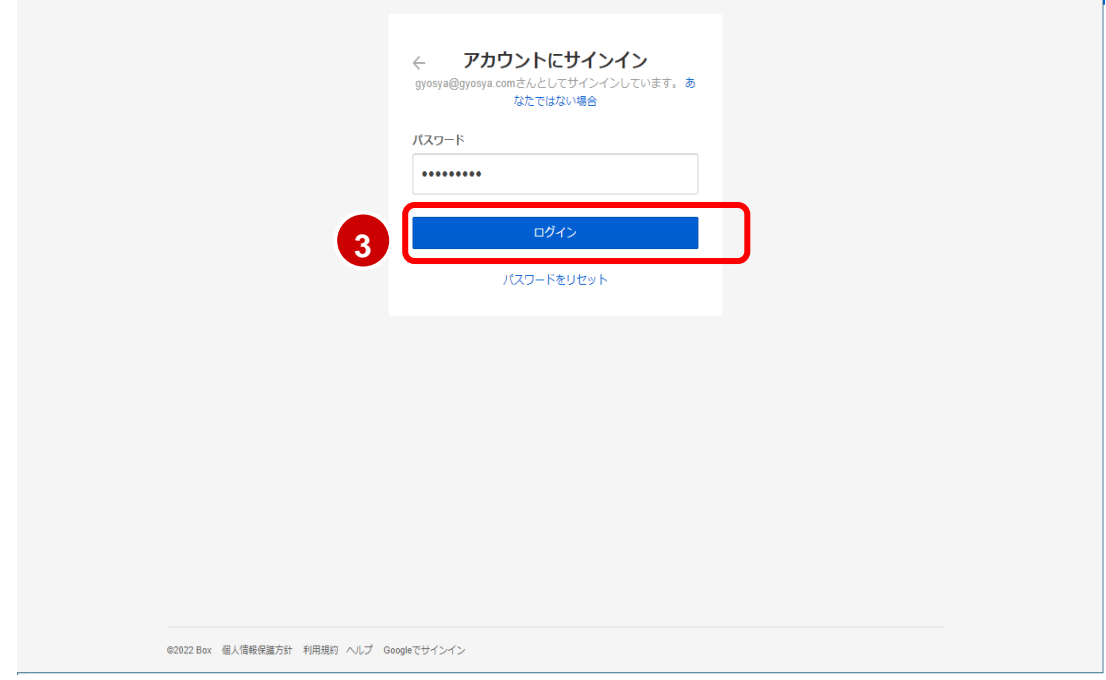

**Contract Contract** 

④ 案件フォルダが表示されます。フォルダ内に、「公開用」フォルダ、「納品用」フォルダ、 利用マニュアルが存在していることを確認してください。

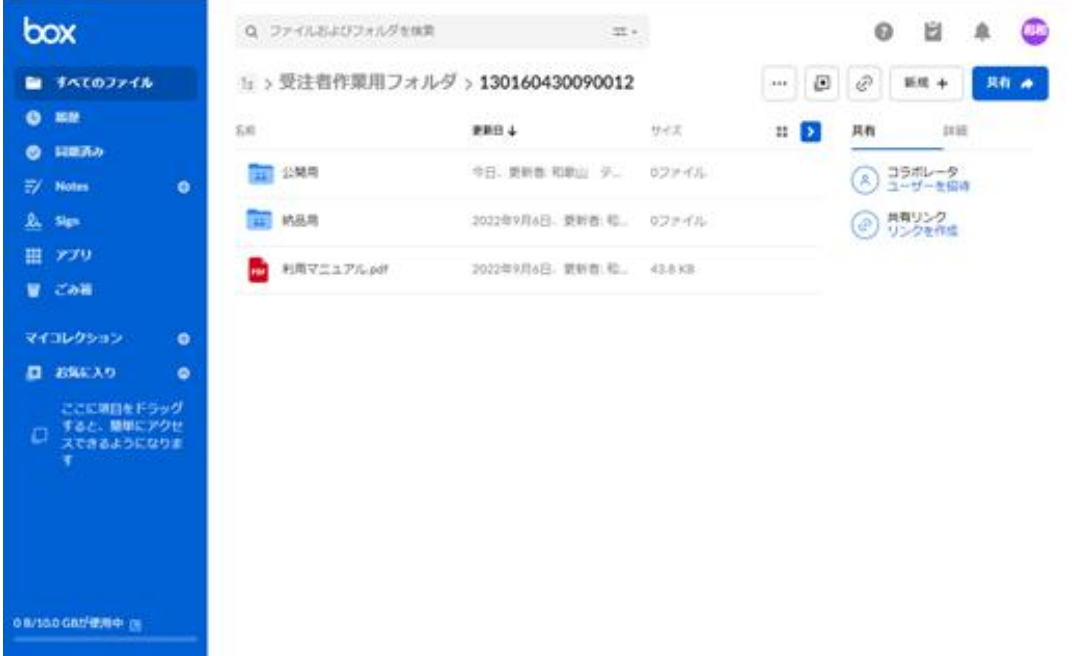

#### <span id="page-5-0"></span>1.2 BOX のアカウントを持っていない場合

アカウントを持っていない(初めて BOX にログインする)場合、アカウント作成の画面が表示されます。パスワ ードを設定し、「送信」ボタンを押下してください。ログインが可能となります。

① メール本文の内容を確認していただき、「招待を承認」をクリックします。

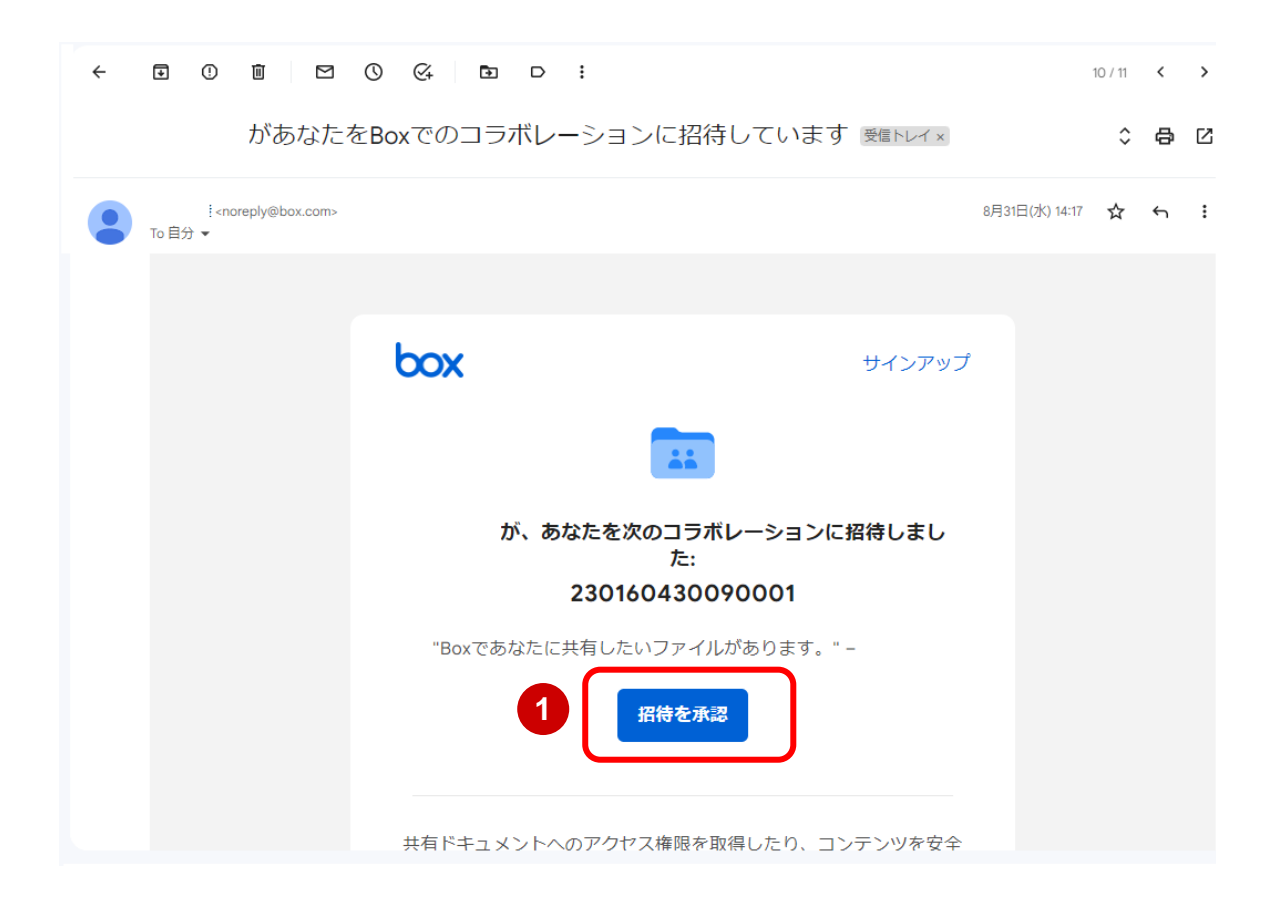

② WEB ブラウザにて BOX サイトのアカウントの作成画面が表示されるので、パスワード、パスワ ードの確認を入力後「送信」ボタンをクリックします。

※ブラウザは Google Chrome か Microsoft Edge を活用してください。

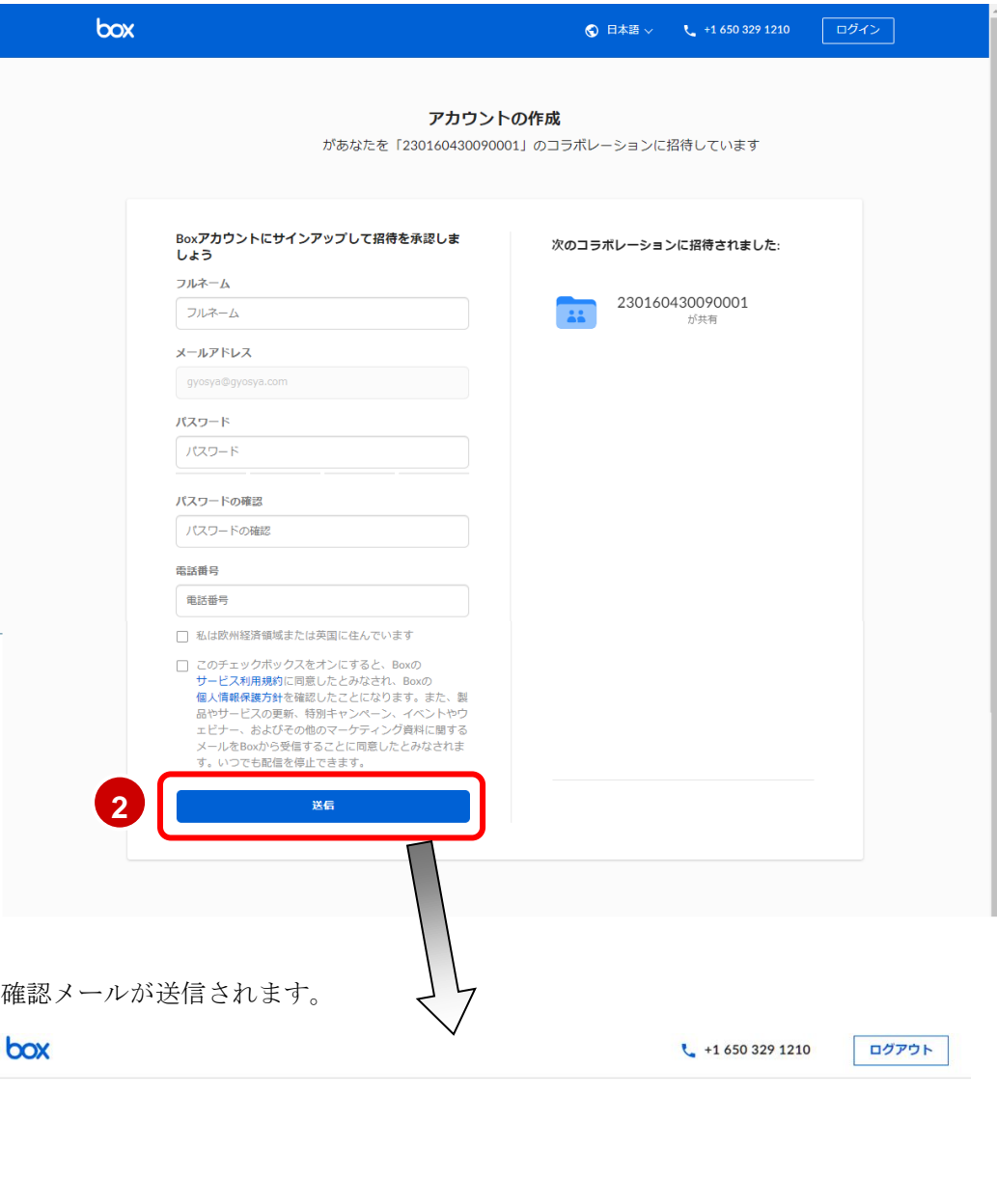

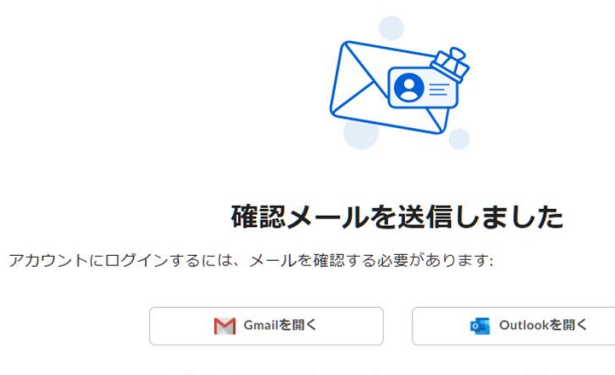

メールが見つからない場合は、こちらをクリックして再送信してください。

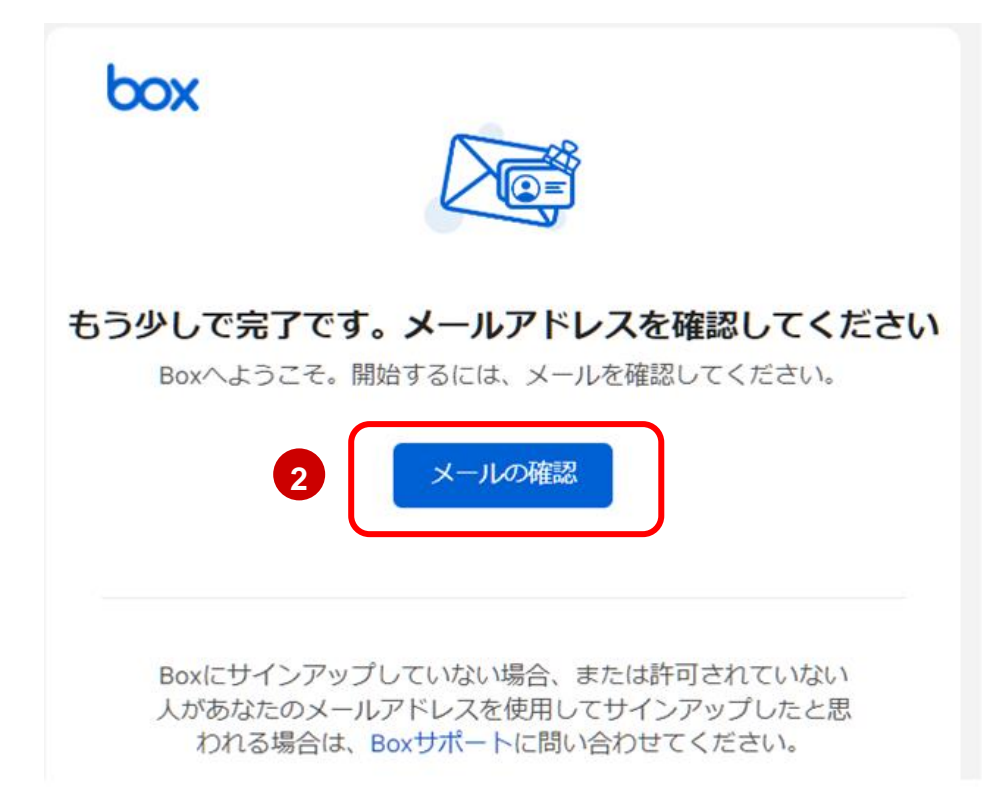

 案件フォルダが表示されます。フォルダ内に、「公開用」フォルダ、「納品用」フォルダ、 利用マニュアルが存在していることを確認してください。

※ブラウザは Google Chrome か Microsoft Edge を活用してください。

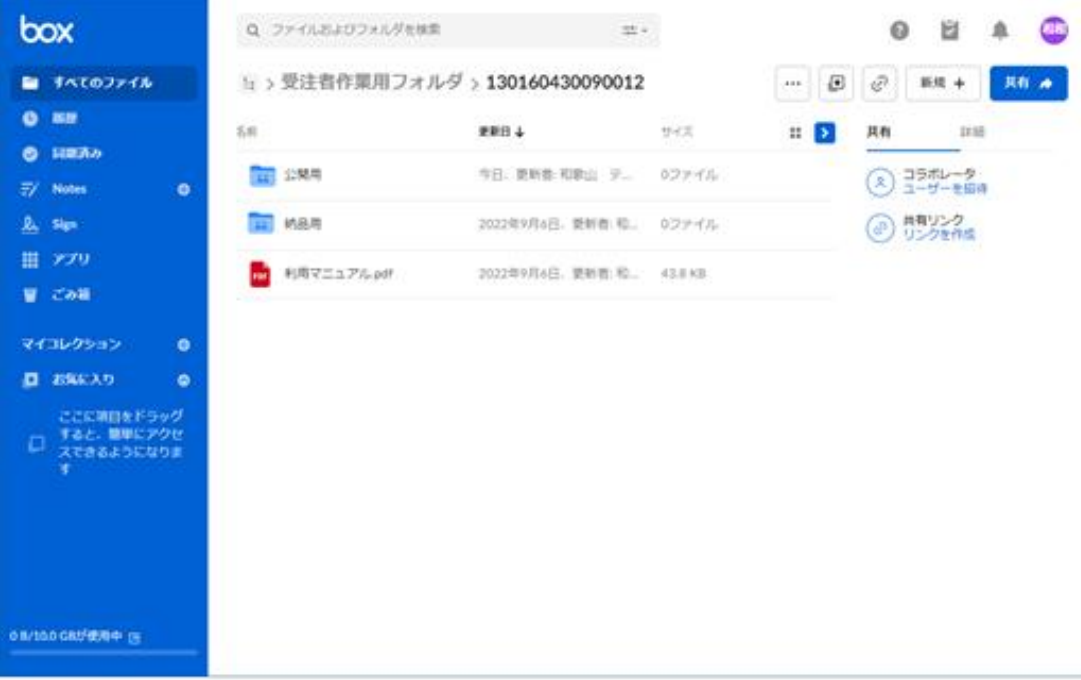

メールを確認し、メール本文にある「メールの確認」ボタンをクリックします。